# **Acrobat Reader/File Utility/YAMAHA USB MIDI Driver** インストールガイド **®YAMAHA**

# **ご注意**

- ・このソフトウェアおよびインストールガイドの著作権はすべてヤマハ株式会社が所有します。
- ・巻末にこのソフトウェアのソフトウェア使用許諾契約が記載されています。ソフトウェアをインストールする前に、必ずこ のライセンス契約をお読みください。CD-ROMを開封すると、この契約に同意したことになります。
- ・このソフトウェアおよびインストールガイドの一部または全部を無断で複製、改変することはできません。
- ・このソフトウェアおよびインストールガイドを運用した結果およびその影響については、一切責任を負いかねますのでご了 承ください。
- ・市販の音楽 /サウンドデータは、私的使用のための複製など著作権法上問題にならない場合を除いて、権利者に無断で複製ま たは転用することを禁じられています。ご使用時には、著作権の専門家にご相談されるなどのご配慮をお願いします。
- · OMS™および COMS<sup>™</sup>は、Opcode Systems, Inc.の商標です。
- ・Adobe、Adobeのロゴ、AcrobatおよびAcrobatのロゴは、Adobe Systems Incorporatedの商標です。
- ・その他、このインストールガイドに掲載されている会社名、製品名は、それぞれ各社の商標または登録商標です。
- ・USB MIDIドライバーなどのアプリケーションソフトウェアは、改良のため予告なしにバージョンアップすることがありま す。最新のアプリケーションソフトウェアは、下記URLからダウンロードできます。 http://www.yamaha.co.jp/product/syndtm/dl/
- ・アプリケーションのバージョンアップなどに伴うシステムソフトウェアおよび一部の機能や仕様の変更については、別紙ま たは別冊で対応させていただきます。

# **Open Plug-In Technologyについて**

File Utilityは単独のアプリケーションソフトウェアですが、WindowsについてはOpen Plug-in Technology (オープンプラグインテクノロジー )対応のソフトウェアのプラグインソフトとして使うこともできます。 File UtilityをOpen Plug-in Technology(オープンプラグインテクノロジー )対応のプラグインソフトとして使う場合、起動方法はホストア プリケーション(シーケンスソフトなど)の取扱説明書をご参照ください。

Open Plug-in Technology (以下OPT) は、シーケンサーなどの音楽用ソフトウェアからMIDI機器をコントロールするための新しいソ フトウェアプラグインフォーマットです。たとえば、シンセサイザ-、プラグインボードの音色エディターや、ミキサーをコントロールす るエディターなどを、別々に起動させるのではなく、OPTに対応したアプリケーションの中で動作させることができます。アプリケー ションごとにMIDIドライバーの設定などをする必要がなくなり、音楽制作をより快適でシームレスに行なう環境を実現します。

# **ホストアプリケーションのOPT対応レベル**

OPT対応のホストアプリケーションは、以下の3つのレベルに分けられます。

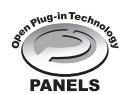

**レベル1(PANELS)のホストアプリケーション**では、プラグインソフトウェアの基本的な機能をサポートしてお 代表的な例としては、コンピューター上でプラグインソフト(エディターなど)のパネルを使って音色エディッ トができます。

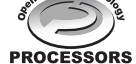

**レベル2 (PROCESSORS) のホストアプリケーション**では、プラグインソフトウェアからMIDIデータを受信する など、レベル1よりも一歩進んだエディットができます。プラグインソフトウェアの多くの機能をサポートしていま すが、一部対応していない機能(イベント挿入など)があります。

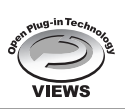

**レベル3(VIEWS)のホストアプリケーション**では、プラグインソフトウェアが持っているすべての機能が動作し ます。ヤマハのシーケンスソフトSOLやSQ01はOPTレベル3 (VIEWS) に対応しています。

# **File Utility動作表**

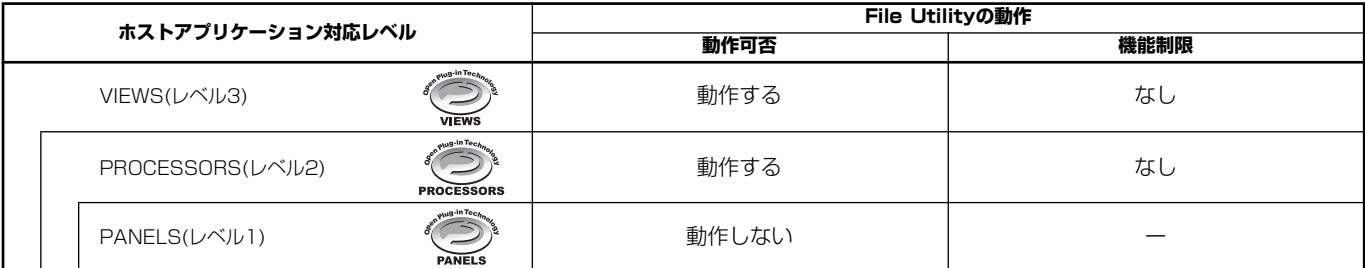

 $\mathbb{Z}_0$  xe

・ホストアプリケーション側に対応する機能がない場合は、期待どおりに動作しない場合があります。 対応レベルは、OPTのロゴで確認できます (ホストアプリケーションのバージョン情報などに表示されます)。

# **ソフトウェアのインストール**

### ∠n ⊀e

・下記にインストール方法が紹介されていないソフトウェアについては、 それぞれのソフトウェアのオンラインマニュアルをご参照ください。

# **アンインストール(アプリケーションの削除)**

次の方法でインストールしたソフトウェアを削除することが できます。

[スタート ]→[設定]→[コントロールパネル ]→ [アプリケー ションの追加と削除]→[インストールと削除]で、削除したい 項目を選択し、[追加と削除 ]をクリックします。 ダイアログが表示されますので、画面の指示に従って削除を 実行してください。

### $\mathbb{Z}_0$  x  $\mathbf{r}$

・ご使用の OSによりメニュー名やボタン名などが異なる場合があり ます。

# **■ Acrobat Readerのインストール**

各アプリケーションに付属のPDFマニュアルをコンピューター上 で見るために、あらかじめこのソフトウェアをインストールする必 要があります。

### ∠n ⊀e

・CD-ROMに搭載されているバージョン以前の Acrobat Readerがすでに コンピューターにインストールされている場合は、このバージョンをイ ンストールする前に、前のバージョンのものをアンインストールしてく ださい。

*1* 「Acroread\_ 」フォルダーをダブルクリックします。

*2* 「ar\*\*\*jpn.exe」をダブルクリックします。 Acrobat Readerのセットアップダイアログが表示されます。

*3* 画面の指示に従ってインストールを実行します。

インストール後、コンピューター上(デフォルトではProgram Files)にAcrobatのフォルダーが追加されます。 操作については[ヘルプ]メニューの「Readerオンラインガイド」 をご参照ください。

# **■ USB MIDIドライバーのインストール**

MIDI機器をコンピューターにて実際に使用するためには、コン ピューターにドライバーを正しくインストールする必要があります。 USB‐MIDIドライバーは、シーケンスソフトなどからUSBケー ブルを通じて、MIDI機器にMIDI信号を送信したり、逆にMIDI機器 からシーケンスソフトなどにMIDI信号を送信したりするためのソ フトウェアです。

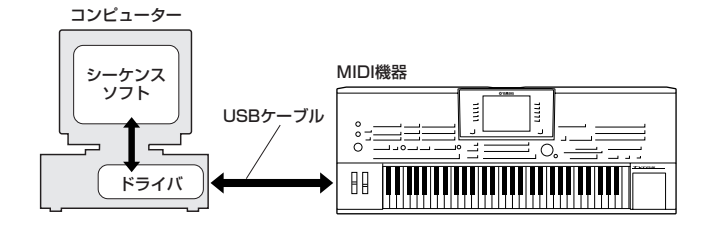

- ・Windows 98/Meをお使いの場合 →下記参照
- ・Windows2000をお使いの場合 →3ページ<br>・Windows×Pをお使いの場合 →4ページ
- · WindowsXPをお使いの場合

### **∠** x ≠

- ・ USB MIDIドライバーをインストールする前に、下記の状態にしておく と安全です。
	- ・アプリケーションや使っていないウィンドウは、すべて閉じる。
	- ・ドライバーをインストールするケーブル以外でMIDI機器に接続さ
	- れているケーブルを、すべて外しておく。

お使いのCD-ROMドライブのドライブ名(D: 、E: 、Q: など) をあらかじめご確認ください。ドライブ名は「マイコン ピューター」の中のCD-ROMアイコンの下に表示されていま す。(CD-ROMドライブのルートディレクトリはそれぞれ D:¥、E:¥、Q:¥、などになります。)

### **Windows98/Meへのインストール**

- *1* コンピューターを起動します。
- *2* CD-ROMドライブに付属のCD-ROMを挿入します。
- *3* MIDI機器の電源がオフになっていることを確認した上で、コ ンピューターのUSB端子とMIDI機器のUSB端子を、USB ケーブルを使って接続します。続いてMIDI機器の電源を入れ ると、コンピューター画面に「新しいハードウェアの追加 ウィザード」が自動的に表示されます。

Windows Meをお使いの場合は、「適切なドライバを自動的 に検索する(推奨)」の左側にあるラジオボタンにチェックを 入れて[次へ]をクリックします。ドライバーの検索とインス トールが自動的に始まりますので、手順8へお進みください。 ドライバーが検出されない場合は、「ドライバの場所を指定す る(詳しい知識のある方向け)」を選択し、CD-ROMドライブ の「USBdrv\_ 」フォルダーを指定してインストールしてく ださい。

Windows 98

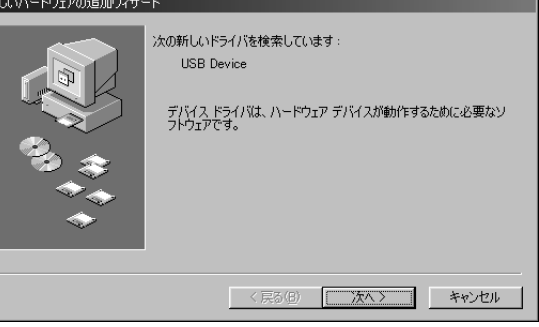

### Windows Me

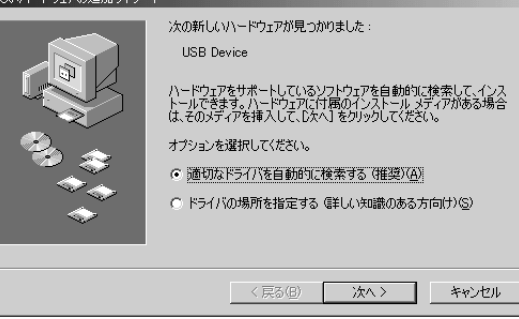

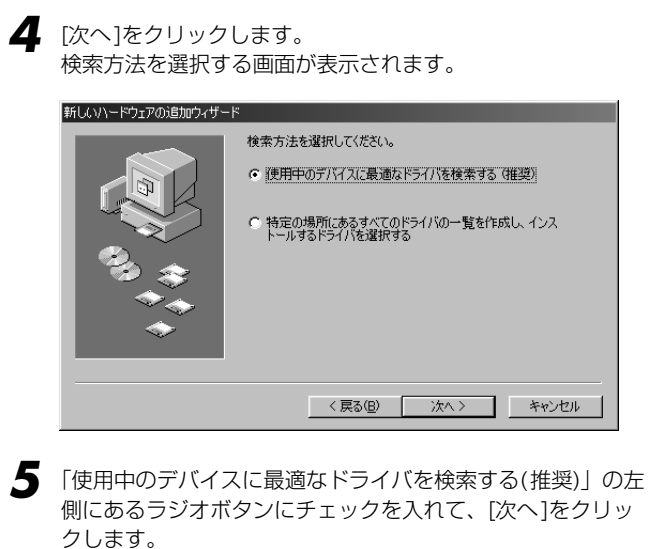

ドライバーのインストール元を選択する画面が表示されます。

*6* 「検索場所の指定」の左側にチェックを入れて[参照]をクリッ クしたあと、読み込み先としてCD-ROMドライブの 「USBdrv\_」ディレクトリ(D:¥USBdrv\_¥など)を直接指定 します。

### $\mathbb{Z}_1$   $\times$   $\mathbb{Z}_2$

- ・ドライバーの検出中にWindowsのCD-ROMを要求してくる場合 がありますが、読み込み先としてCD-ROM ドライブの 「USBdrv\_ 」ディレクトリ(D:¥USBdrv\_¥など)を指定してイン ストールを続行してください。
- *7* CD-ROMの中のドライバーを検出し、インストールの準備が 終わると、次の画面が表示されます。 「YAMAHA USB MIDI Driver」が表示されていることを確 認後、[次へ]をクリックします。インストールが始まります。

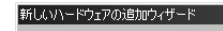

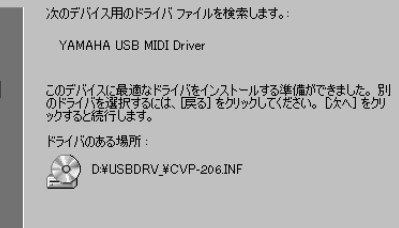

<戻るB <u>【 次へ > 】</u> キャンセル 】

 $\mathbb{Z}$   $\times$   $\mathbb{F}$ 

- ・「ドライバのある場所」はモデルや環境によって異なることがあり ます。
- *8* インストールが終わると、次の画面が表示されます。 [完了 ]をクリックします。

### ∠∆ ⊀ €

・コンピューターによっては、インストール終了後この画面が表示 されるまでに10秒近くかかる場合があります。

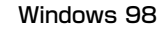

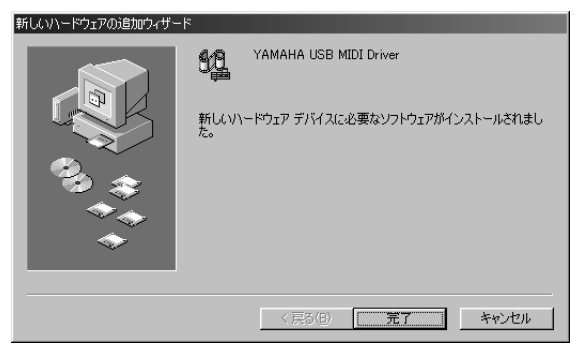

# Windows Me

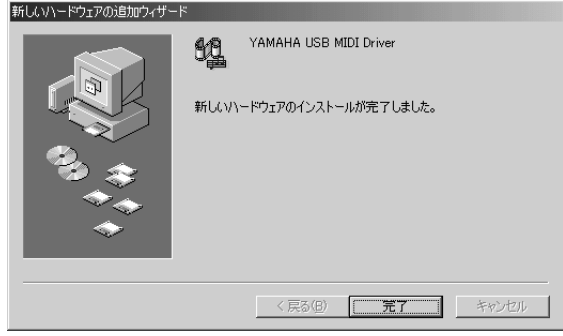

これで、ドライバーのインストールは完了しました。

# **Windows 2000へのインストール**

- *1* コンピューターを起動して、administrator権限のあるアカ ウントでWindows2000にログインします。
- *2* [マイコンピューター]→[コントロールパネル ]→[システム ]→ [ハードウェア ]→ [ドライバの署名]→[ファイルの署名の確 認]で「無視 - ファイルの署名に関係なく、すべてのファイル をインストールする」の左側にあるラジオボタンにチェック を入れて、[OK]をクリックします。
- *3* CD-ROMドライブに付属のCD-ROMを挿入します。
- *4* MIDI機器の電源がオフになっていることを確認した上で、コ ンピューターのUSB端子とMIDI機器のUSB端子を、USB ケーブルを使って接続します。続いてMIDI機器の電源を入れ ると、コンピューター画面に「新しいハードウェアの検索 ウィザード」が自動的に表示されます。 [次へ ]をクリックします。
- *5* 「デバイスに最適なドライバを検索する (推奨)」の左側にある ラジオボタンにチェックを入れて、[次へ]をクリックします。 ドライバーのインストール元を選択する画面が表示されます。
- **6** 「CD-ROM ドライブ」にチェックを入れ、それ以外の項目は すべてチェックを外します。[次へ]をクリックします。

### $\mathbb{Z}_0$   $\times$   $\in$

・ドライバーの検出中にWindowsのCD-ROMを要求してくる場合 がありますが、読み込み先として CD-ROMドライブの 「USBdrv2k\_ 」ディレクトリ(D¥USBdrv2k\_¥ など)を指定して インストールを続行してください。

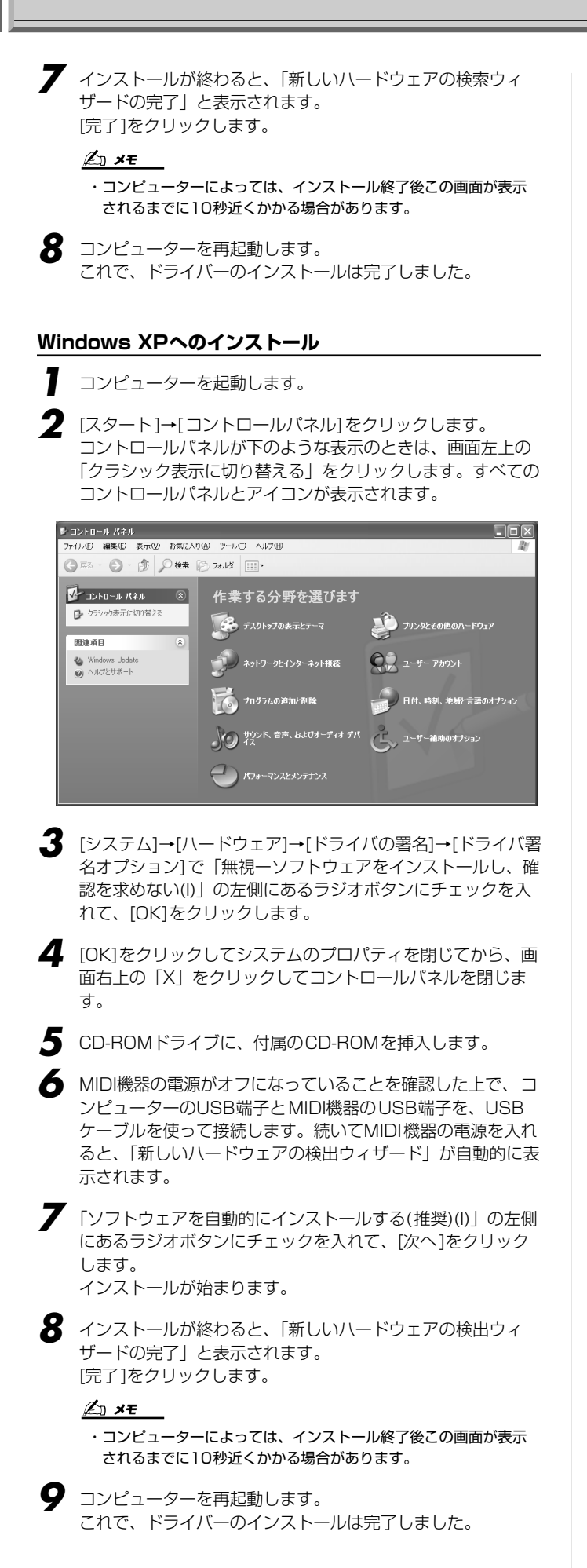

# **■ File Utilityのインストール**

MIDI機器とコンピューターを接続して、ファイル管理などを行な うためのソフトウェアです。以下の手順で、2つのソフトウェアを インストールする事ができます。

*1* CD-ROM内の「FileUtil\_ 」フォルダーをダブルクリックし ます。 「setup.exe」などのファイルが表示されます。

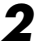

*2* 「setup.exe」をダブルクリックします。 各セットアップダイアログが表示されます。

*3* 画面の指示に従ってインストールを実行します。

操作についてはオンラインヘルプ /PDFマニュアルをご参照くださ い。

# **MIDIポートの設定(単独で起動する場合)**

File UtilityでMIDIポートを選択する前にMIDI Setupツールバー でMIDIポートを設定する必要があります。

### $\mathbb{Z}_1$   $\times$   $\mathbb{F}$

・ File Utilityを、Open Plug-in Technology(オープンプラグインテクノ ロジー )対応アプリケーションソフトのプラグインとして使う場合につい ては、それぞれのオンラインマニュアルをご参照ください。

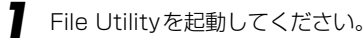

*2* 以下のようなMIDI Setupツールバーが表示されますので、 MIDI Setupボタンを押してください。

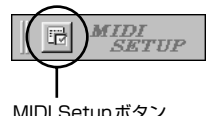

*3* MIDI Setupボタンを押すと以下のようなMIDI Setupダイア ログが表示されますので、MIDI機器が接続されているMIDI In/Out/Thruの各ポートを設定してください。

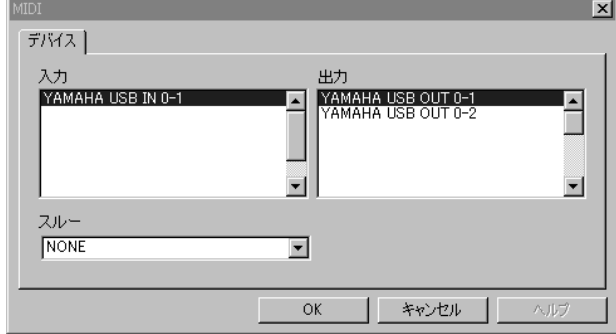

### $\mathbb{Z}_0$  x  $\mathbf{r}$

・ File UtilityにおいてMIDIポートを有効にするには、File Utilityの設定ダ イアログでMIDIポートを選択する必要があります(上記のMIDI Setupダ イアログで設定されたMIDIポートの中からどれを使用するかの選択にな ります)。

設定方法の詳細はFile Utilityのオンラインヘルプ /PDFマニュアルをご 参照ください。

# **ソフトウェアのインストール**

# **■ Acrobat Readerのインストール**

各アプリケーションに付属のPDFマニュアルをコンピューター上 で見るために、あらかじめこのソフトウェアをインストールする必 要があります。コンピューターにすでにAcrobat Readerがイン ストールされている場合は再インストールする必要はありません。

*1* 「Acroread\_ 」フォルダーをダブルクリックします。 「Japanese Reader Installer」(インストーラー )が表示さ れます。

*2* 「Japanese Reader Installer」をダブルクリックします。 Acrobat Readerのセットアップダイアログが表示されます。

*3* 画面の指示に従ってインストールを実行します。 インストールが完了したら、コンピューター上(デフォルトで はハードディスク上)に「Adobe Acrobat」フォルダーが追 加されます。 操作についてはヘルプメニューの「アクロバットのヘルプ」 をご参照ください。

# **■ Open Music System(OMS)の インストール**

Mac OS上で複数の音楽アプリケーション (MIDIデータ )を使用で きるようにします。コンピューターにすでにOMSがインストール されている場合は再インストールする必要はありません。

*1* 「OMS\_ 」フォルダーをダブルクリックします。 「Install OMS \*\*\*\*\*\*」(インストーラー )が表示されます。

*2* 「Install OMS \*\*\*\*\*\*」をダブルクリックします。 OMSのセットアップダイアログが表示されます。

*3* 画面の指示に従ってインストールを実行します。 インストールが完了したら、コンピューターの再起動を選択 します。

### ∠n × e

・インストール終了時に、以下の内容のメッセージが表示されるこ とがあります。

「アプリケーションを終了することができませんでした。」

このようなメッセージが表示された場合は、ファイルメニューか ら[終了 ]を選択してインストーラーを終了し、コンピューターを再 起動してください。

再起動後、コンピューター上(デフォルトではハードディスク 上)に「Opcode」/「OMS アプリケーション」フォルダー が追加されます。

*4* CD-ROM内の「OMS \*\*\*\*\_Manual.pdf」をドラッグ&ド ロップで、「OMSアプリケーション」フォルダーにコピーし ます。 操作についてはこの「OMS \*\*\*\*\_Manual.pdf」をご参照

ください。

*5* CD-ROMの「OMS Setup for YAMAHA」フォルダーを 「OMSアプリケーション」フォルダーにドラッグ&ドロップ でコピーします。 この「OMS Setup for YAMAHA」フォルダーには、MIDI 機器用のOMSセットアップファイルが入っています。お持 ちの音源のセットアップファイルをテンプレートとしてご使 用ください。

# **■ USB-MIDIドライバーのインストール**

MIDI機器をコンピューターにて実際に使用するためには、コン ピューターにドライバーを正しくインストールする必要がありま す。

USB‐MIDIドライバーは、シーケンスソフトなどからUSBケー ブルを通じて、MIDI機器にMIDI信号を送信したり、逆にMIDI機器 からシーケンスソフトなどにMIDI信号を送信したりするためのソ フトウェアです。

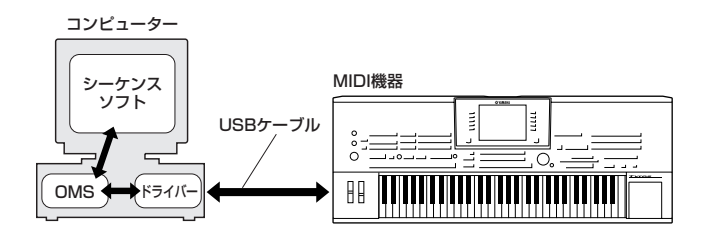

USB-MIDIドライバーをインストールする前に、OMSがインス トールされている必要があります。また、ドライバーインストール 後に、OMSのセットアップ(6ページ)が必要になります。

- *1* コンピューターを起動します。
- *2* CD-ROMドライブに付属のCD-ROMを挿入します。 デスクトップにCD-ROMのアイコンが表示されます。
- *3* CD-ROMのアイコンをダブルクリックして開き、 「USBdrv\_ 」フォルダーの「Install USB Driver」のアイコ ンをダブルクリックします。 インストール画面が起動します。

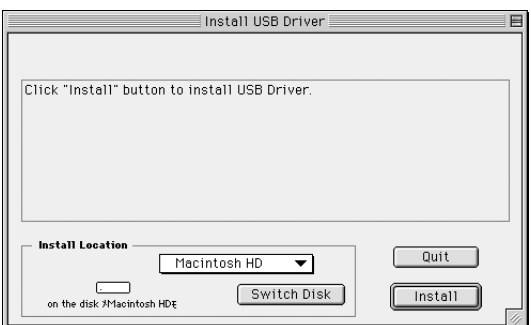

*4* 「Install Location」(インストール場所)というボックスに、 インストール先が表示されます。インストールするディスク やフォルダーを変えたい場合は、[Switch Disk](ディスク切 り替え)やプルダウンメニューを使い、インストール先を選択 してください。

 $\mathbb{Z}_0$  x  $\mathbf{r}$ 

・通常は起動ディスクが自動的に表示されるので、インストール先 を変更する必要はありません。

*5* [Install](インストール )をクリックすると、「ソフトウェアイ ンストール後、コンピューターを再起動する必要があります。 [Continue]をクリックすると、すべてのアプリケーションが 自動的に終了します。」という英語のメッセージが表示されま す。[Continue]をクリックしてください。

 $\mathbb{Z}_0$  x<sub>E</sub>

・インストールを中止したい場合は、[Cancel]をクリックしてくだ さい。

*6* インストールが開始されます。ドライバーがすでにインス トールされている場合、以下のようなメッセージが表示され ます。手順3にもどる場合は[Continue]を、インストールを 終了する場合は[Quit](終了)をクリックします。

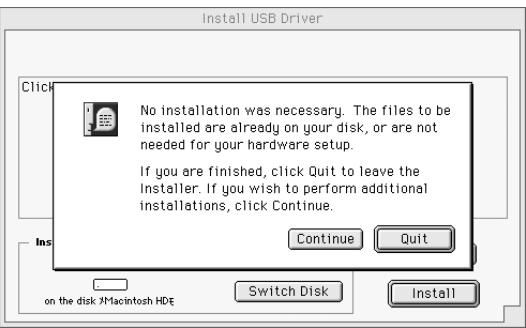

- *7* インストールが終わると、「インストールは完了しました。コ ンピューターを再起動する必要があります。」という英語の メッセージが表示されますので、[Restart](再起動 )をクリッ クしてください。自動的にコンピューターが再起動します。 また、以下の場所にそれぞれのファイルがインストールされ ているのを確認することができます。
	- ・「システムフォルダ」→「コントロールパネル」→ 「YAMAHA USB MIDI Patch」
	- ・「システムフォルダ」→「機能拡張」→ 「USB YAMAHA MIDI Driver」
	- ・「システムフォルダ」→「OMS Folder」→ 「YAMAHA USB MIDI OMS Driver」

# **■ File Utilityのインストール**

MIDI機器とコンピューターを接続して、ファイル管理などを行な うためのソフトウェアです。以下の手順で、それぞれのソフトウェ アをインストールする事ができます。

- *1* CD-ROM内の「FileUtil\_ 」フォルダーをダブルクリックし ます。 「File Utilityのインストール」が表示されます。
- *2* 最初に「File Utilityのインストール」をダブルクリックしま す。

File Utilityのインストールダイアログが表示されます。画面 の指示に従ってインストールを実行します。

*3* インストール終了後、コンピューターを再起動します。

操作についてはオンラインヘルプ/PDFマニュアルをご参照くださ い。

# **OMSのセットアップについて**

CD-ROMの中には、MIDI機器専用のOMSスタジオセットアップ ファイルが同梱されています。OMSのセットアップにはこのスタ ジオセットアップファイルを使用します。

### $\mathbb{Z}_p$   $\times$   $\mathbb{Z}$

- ・事前に、OMSとUSB MIDIドライバーをインストールしている必要が あります(5ページ)。
- *1* USBケーブルを使用して、コンピューターのUSB端子と、 MIDI機器のUSB端子を接続します。 MIDI機器の電源を入れ、電源LEDが点灯していることを確認 します。

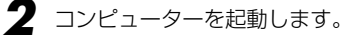

- *3* CD-ROMドライブに付属のCD-ROMを挿入します。デスク トップにCD-ROMのアイコンが表示されます。
- *4* CD-ROMのアイコンをダブルクリックして開き、「OMS\_ 」 フォルダー →「OMS Setup for YAMAHA」フォルダーの 中にある、「\*\*\*\* -USB」スタジオセットアップファイル をハードディスクにコピーします。
- *5* 「\*\*\*\*-USB」スタジオセットアップファイルをダブルク リックして、OMS Setupを起動します。
- **6** OMS Setupが起動すると、先ほど立ち上げたスタジオセッ トアップファイルが開きます。タイトルバーに表示された ファイル名の先頭に「◇」が表示されていることを確認して ください。

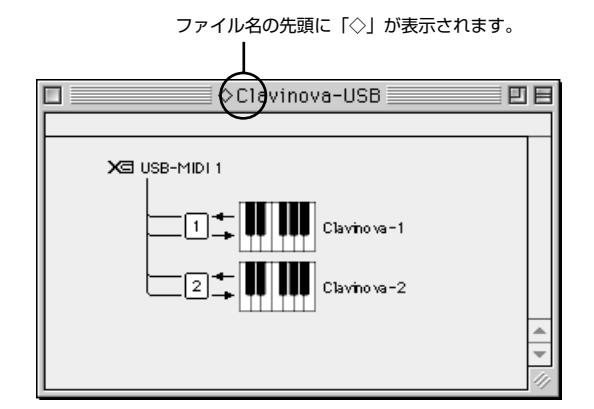

### $\mathbb{Z}_0$   $\times$   $\in$

- ・タイトルやポート名はモデルによって異なることがあります。
- ・「◇」が表示されない場合には、[ファイル]メニュー →「セット アップを有効にする」を選択します。「◇」の表示を確認後、保存 します。

これで、OMSのセットアップは完了です。

### $\mathbb{Z}_{D}$   $\times$   $\in$

・上記のスタジオセットアップを行なった場合、MIDI機器のみが認識され ます。MIDI機器以外の楽器をUSB接続する場合や、すでにOMSを使用 していて新たにMIDI機器をシステムに加える場合などは、独自のスタジ オセットアップを作成する必要があります。

詳しくは、付属の「OMS\*\*\*\*\_Manual.pdf」をご参照ください。

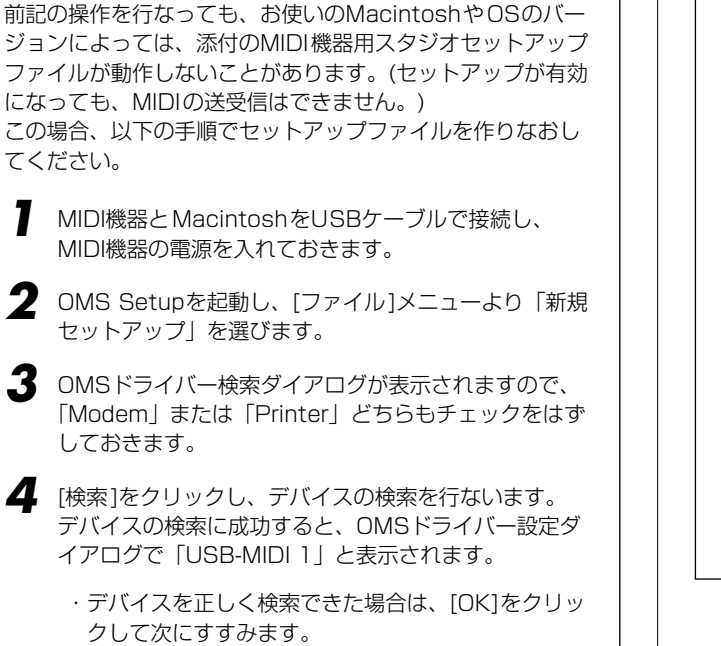

# 認します。(USB-MIDIという名称になります。)ポート のチェックボックスをチェックしたのち、[OK]をク リックします。 *6* 設定ファイルを保存するダイアログが表示されますの で、ファイル名を入力して [保存]をクリックします。 これでOMSのセットアップは完了です。 *7* [スタジオ ]メニューの「テスト」を選び、ポートのアイ コンをクリックします。 MIDI機器の任意のチャンネルが発音すれば正しく動作 しています。 OMSの使用方法についての詳細は、OMSに付属の 「OMS\*\*\*\*\_Manual.pdf」をご参照ください。

してください。

・デバイスを正しく検索できなかった場合は、ケーブ ルの接続などを再確認し、手順1から作業をやり直

*5* 検索されたデバイスの下にポートが見えていることを確

# **故障かな?と思ったら (Q&A)**

# **ドライバーがインストールできない**

- USBケーブルは正しく接続されていますか? USBケーブルの接続を確認してください (MIDI機器 取扱説明書
- 参照 )。
- 一度USBケーブルを抜いて、再度挿入してください。

### **【Windowsの場合】**

お使いのコンピューター側でUSBが使用可能になっていますか? 初めて楽器をコンピューターに接続した際、「新しいハードウェア の追加(検索)ウィザード」(2ページ、3ページ)が自動的に表示さ れないときは、コンピューター側でUSBを使用しない設定になっ ている場合があります。以下の方法で確認できます。

- *1* 「コントロールパネル」→「システム」→「デバイス マネー ジャ」(Windows 98/Me)、「コントロールパネル」 (Windows XPの場合はクラシック表示) →「システム」→ 「ハードウェア」→「デバイス マネージャ」(Windows 2000/XP)で「デバイス マネージャ」を表示させます
- *2* 「デバイス マネージャ」の表示で、「ユニバーサルシリアルバ スコントローラ」や、その下にある「USBルートハブ」など に「!」や「×」のマークがついていないことを確認してく ださい。 「USB ルートハブ」などに「!」や「×」のマークがついて いる場合は、USBが使用できない設定になっています。詳細

については、お使いのコンピューターの取扱説明書をご参照 ください。

# **【Windowsの場合】**

# 不明なデバイスが登録されていませんか?

何らかの原因によりドライバーのインストールに失敗すると、 MIDI機器が「不明なデバイス」として認識されてしまいます。以 降インストールができなくなる場合がありますので、以下の手順で 「不明なデバイス」を削除してください。

- *1* コントロールパネル」→「システム」→「デバイス マネー ジャ」(Windows 98/Me)、「コントロールパネル」 (Windows XPの場合はクラシック表示) →「システム」→ 「ハードウェア」→「デバイス マネージャ」 (Windows2000/XP)で「デバイス マネージャ」を表示さ せます。
- *2* デバイス マネージャ」で「種類別に表示」の状態で、「その 他のデバイス」がないか確認します。
- *3* 「その他のデバイス」がある場合、ダブルクリックして、その 下に「不明なデバイス」があれば、選択して [削除] をクリッ クします。
- *4* USBケーブルをMIDI機器から抜いて、接続し直します。
- *5* 以下、2ページの手順3以降 (Windows 98/Me) 、3ページ の手順4以降(Windows 2000) 、4ページの手順4以降 (Windows XP)に従って、ドライバーをインストールし直し ます。

**USB経由でコンピューターよりMIDI機器を操作した場 合、正常に動作しない、または音が鳴らない**

- ・ ドライバーはインストールしましたか(Windows 2ページ、 Macintosh 5ページ)?
- ・ USBケーブル、オーディオケーブルは正しく接続されています か(MIDI機器 取扱説明書)?
- ・ 音源、再生装置、アプリケーションの音量設定は上がっています か?
- ・ ご使用のシーケンスソフトで適切なポートを選択していますか?
- ・ ドライバーは最新のものをインストールしましたか? ヤマハホームページ (http://www.yamaha.co.jp/)から最新の ドライバーをダウンロードできます。

# **演奏がもたつく**

- ・ お使いのコンピューターは推奨環境を満たしていますか
- ・ 他のアプリケーションやデバイスドライバーは動作していません か?

### **【Macintoshの場合】**

- ・ 仮想メモリを「切」にしてください。
- ・ AppleTalkを「不使用」にしてください。

# **正常にサスペンド、レジュームができない**

- ・ MIDIアプリケーションが起動している状態で、サスペンドに移 行していませんか?
- ・ Windows 2000をお使いの場合、USBホストコントローラな どの環境によって、サスペンド/レジュームできない場合があり ます。(その場合でも、USBケーブルを接続し直すと、MIDI機 器は正常に動作します。)

### **ドライバーの削除、再インストールがしたい**

### **【Windows Me/98の場合】**

- *1* MIDI機器が正しく認識されている状態で、「コントロールパ ネル」の中の「システム」をダブルクリックして開きます。
- *2* 「デバイスマネージャー」のタブをクリックし、「YAMAHA USB MIDI Driver」を選択し、削除します。
- *3* MS-DOSプロンプトまたはエクスプローラを操作して、以下 の3つのファイルを削除します。

### $\mathbb{Z}_p$  x  $\mathbb{Z}$

- ・ただし、エクスプローラを操作して削除する場合は、エクスプ ローラの[ツール (表示)]メニューから「フォルダオプション」を選 択して、「すべてのファイル(とフォルダ)を表示する」に設定して おいてください。
	- ・¥WINDOWS¥INF¥OTHER¥YAMAHA\*\*\*\*.INF ・¥WINDOWS¥SYSTEM¥Xgusb.drv
	- ・¥WINDOWS¥SYSTEM¥Ymidusb.sys

### *4* USBケーブルを抜きます。

- *5* コンピューターを再起動します。
- *6* 2ページのドライバーのインストールにしたがって、再イン ストールします。

### **【Macintoshの場合】**

- *1* 以下の場所にインストールされているファイルをそれぞれ削 除します。
	- ・「システムフォルダ」→「コントロールパネル」→ 「YAMAHA USB MIDI Patch」
	- ・「システムフォルダ」→「機能拡張」→ 「USB YAMAHA MIDI Driver」
	- ・「システムフォルダ」→「OMS Folder」→ 「YAMAHA USB MIDI OMS Driver」
- *2* コンピューターを再起動します。
- *3* ドライバーのインストール(5ページ)およびOMSのセット アップ(6ページ)をもう一度行ないます。

# **■ソフトウェアのご使用条件**

弊社では本ソフトウェアのお客様によるご使用およびお客様へのアフター サービスについて、<ソフトウェア使用許諾契約>を設けさせていただいて おり、お客様が下記条項にご同意いただいた場合にのみご使用いただけます。 ディスクの包装を解かれた場合は下記条項にご同意いただけたものとさせて いただきますので、下記条項を充分お読みの上開封してください。 ご同意いただけない場合は、未開封のまま速やかに (14日以内に)ご返却く ださい (ただし、本ソフトウェアをソフトウェアパッケージの一部として、 またはハードウェア商品の付属ソフトウェアとしてお求めいただいた場合、 本ソフトのみの返却はお受けいたしません )。

### **ソフトウェア使用許諾契約**

#### **1. 著作権および使用許諾**

弊社はお客様に対し、本ソフトウェアを構成するプログラム、データ ファイル及び今後お客様に一定の条件付きで配布され得るそれらのバー ジョンアッププログラム、データファイル(以下「許諾プログラム」とい います)を、お客様ご自身が一時に一台のコンピューターにおいてのみ使 用する権利を許諾します。これらの許諾プログラムが記録されている ディスクの所有権は、お客様にありますが、許諾プログラム自体の権利 及びその著作権は、弊社が有します。

#### **2. 使用制限**

。<br>許諾プログラムは版権を持つ情報を含んでいますので、その保護のため、 お客様が許諾プログラムを逆コンパイル、逆アセンブル、リバース・エ ンジニアリング、またはその他の方法により、人間が感得できる形にす ることは許されません。許諾プログラムの全体または一部を複製、修正、 改変、賃貸、リース、転売、頒布または許諾プログラムの内容に基づい こ次的著作物をつくることは許されません。許諾プログラムをネット ワークを通して別のコンピューターに伝送することも許されません。

#### **3. 終了**

本使用条件はお客様が許諾プログラムをお受け取りになった日に発効し ます。本使用条件による使用許諾は、お客様が著作権法または本使用条 件の条項に1つでも違反されたときは、弊社からの終了通知がなくても 自動的に終了するものとします。その場合には、ただちに許諾プログラ ムとその複製をすべて廃棄しなければなりません。

#### **4. 製品の保証**

弊社は、お客様が許諾プログラムをお受け取りになった日から14日間に 限り、媒体に物理的な欠陥があった場合には、その原因が事故、乱用、 誤用など弊社の責に帰さない事由による場合を除き、無償で同種の良品 と交換させていただきます。

#### **5. 責任の制限**

弊社は、許諾プログラムの使用、またはそれを使用できなかったことに より生じた直接的、派生的、付随的または間接的損害(データの破損、営 業上の利益の損失、業務の中断、営業情報の損失などによる損害を含む) については、通常もしくは特別の損害に拘わらず、たとえそのような損 害の発生や第三者からの賠償請求の可能性があることについて予め知ら された場合でも、一切責任を負いません。

#### **6. 第三者のソフトウェア**

弊社は、本ソフトウェアとともに、第三者のプログラム、データファイ ルおよびそれに関するドキュメンテーション(以下「第三者ソフトウェ ア」といいます)を提供する場合があります。別の規定に従い取り扱われ るべき旨の記載が、本ソフトウェア付随のマニュアルに記載されている 場合には、本使用条件にかかわらず、その別の規定に従い取り扱われる ものとし、弊社によるアフターサービスおよび保証などについては、以 下の規定が適用されるものとします。

弊社は、第三者ソフトウェアに関しての操作方法、瑕疵その他に関して アフターサービスを提供するものではありません。

弊社は、第三者ソフトウェアの商品性、および特定目的に対する適合性 の保証その他一切の保証を、明示であると黙示であるとを問わず、一切 いたしません。第三者ソフトウェアの使用もしくは機能から生じるすべ ての危険は、お客様が負担しなければなりません。

弊社は、第三者ソフ卜ウェアの使用、またはそれを使用できなかったこ とにより生じた直接的、派生的、付随的または間接的損害(データの破 損、営業上の利益の損失、業務の中断、営業情報の損失などによる損害 を含む)については、通常もしくは特別の損害に拘わらず、たとえそのよ うな損害の発生があることについて予め知らされた場合でも、一切責任 を負いません。

**7. 一般事項** 本契約は、日本法の適用を受け、日本法に基づいて解釈されるものとし ます。

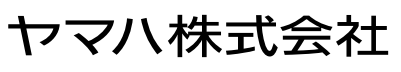

M.D.G., Pro Audio & Digital Musical Instrument Division, Yamaha Corporation © 2003 Yamaha Corporation

WA99150 ???AP???.?-0?C0 Printed in Indonesia